# Northwestern RES/25Live Tip Sheet

RES or 25Live is the room reservation software used by Northwestern University to schedule events and classes.

## Quick Tips

- **RES/25Live can be found at [http://res.northwestern.edu](http://res.northwestern.edu/)**
- This icon  $\overline{\mathbf{u}}$  indicates that there is help text. Click on the icon to see the help text.
- Unless you control the space, the event request will go to someone else for approval. You should receive an event confirmation if your request is approved.

### How to submit an event request

1. Click **Sign In**. You will sign in using your NU NetID and password.

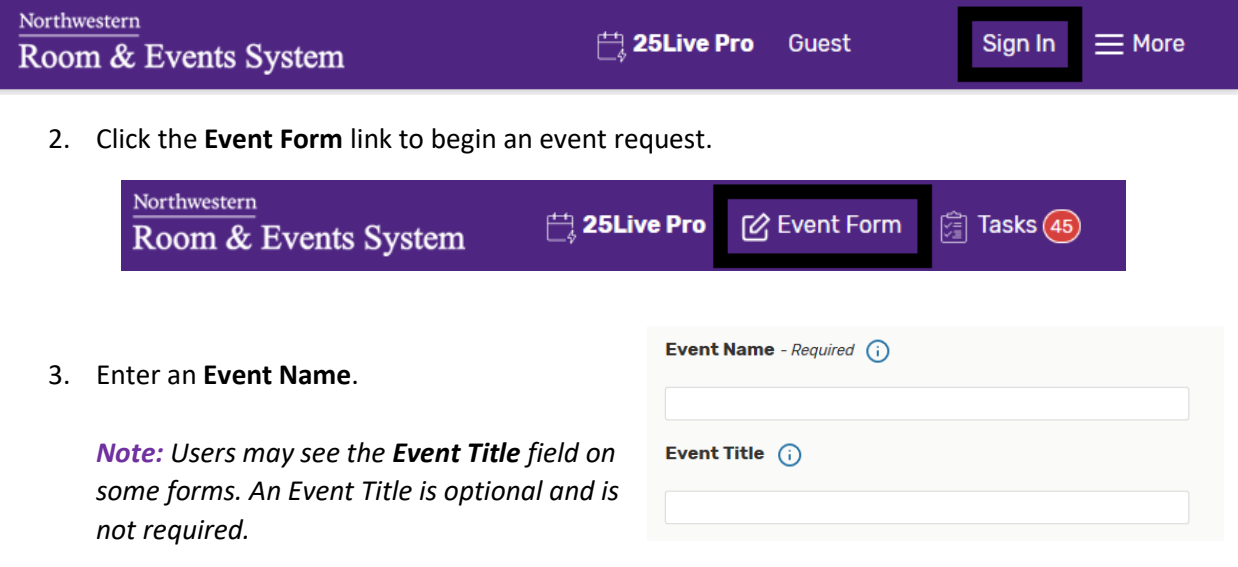

- 4. Select an **Event Type**. There are many event types available. Please pick the event type that best matches your event.
- 5. Select the **Sponsoring Organization** you are making a reservation for (if applicable).
	- If your organization does not appear in the search, email [gp-classrooms@northwestern.edu](mailto:gp-classrooms@northwestern.edu) and ask to be added.
	- Only organizations affiliated with Northwestern University are allowed to reserve rooms.
- 6. Enter the **Expected Headcount**. RES will use this to help find a room for your event.
- 7. Enter an **Event Description**. This is not required and will be visible to anyone viewing the event in the system.

8. Select an **Event Date and Time**.

**Note:** If your reservation will repeat, just select the day and time for **the first occurrence only**. Please see steps 9 and 10 for information about entering a repeating reservation.

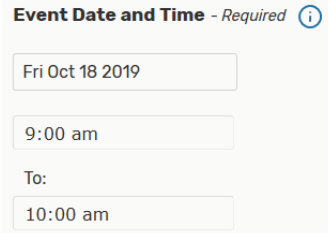

9. If your event will repeat, click the **Repeating Pattern** button. This

will open a **Pattern Picker** box where you can select the frequency of your repeats (daily, weekly, monthly). If your event will repeat, but on a pattern other than those or no pattern, select the Ad Hoc option. When you've selected the repeat pattern, click the **Select Pattern** button.

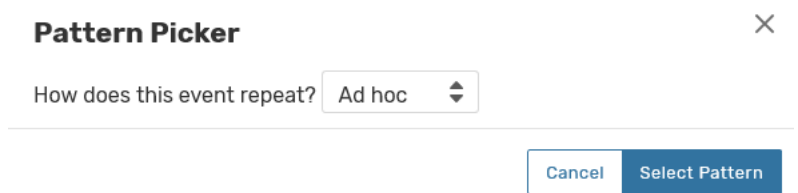

- 10. The calendar will show the dates of your event request(s).
	- If your event does not repeat, you should only see one date highlighted on the calendar.
	- If your event repeats daily, weekly, or monthly, you should see days highlighted on the calendar that match the selected pattern.
	- If you selected ad hoc as your meeting repeat pattern, you will need to select the additional ad hoc dates by clicking on the dates in the calendar.

*Note: Repeat dates will automatically be given the same meeting times as the date selected in the Event Date and Time step. To give the repeats different times, double click on the repeat date in the calendar. The Date Occurrences box will pop up. To update give the date a different time, click the start or end time boxes and adjust. To add a second start and end time, click the Add Occurrences button. When you are done, click Close.*

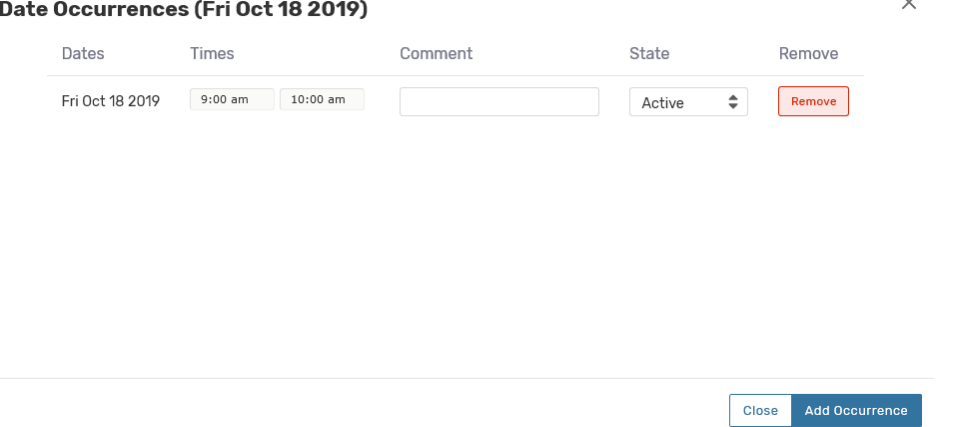

11. **Event Location(s)** is used to select a room. You may need to refresh the room search in order to see room options. The rooms you see will be based on the options you set in the Location

Search. We recommend that you check the **Enforce Headcount** box so you do not request a room too small for your event.

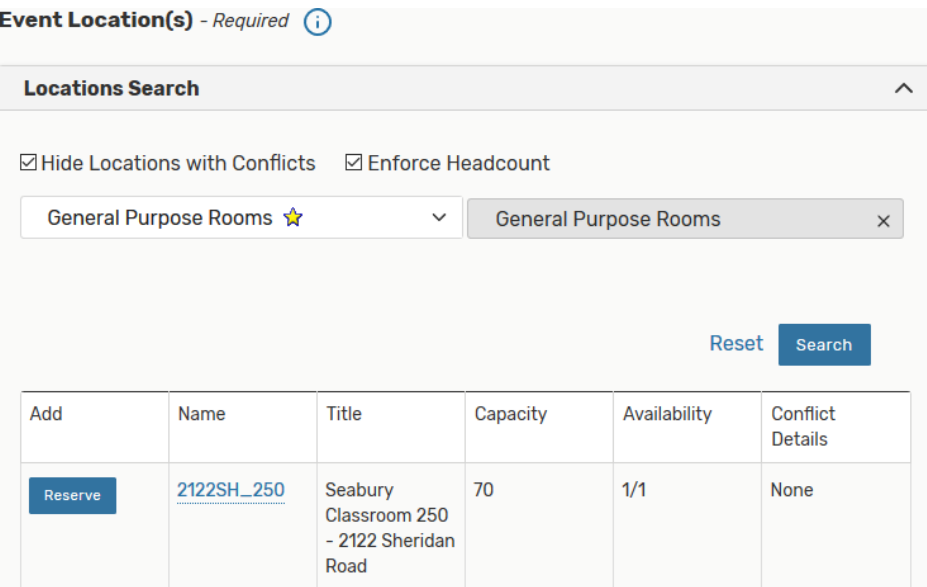

*Note: If you want information about the room, you can mouse over the room in the Name column to see more details.* 

When you have found the room you want to request, click the **Request** or **Reserve** button.

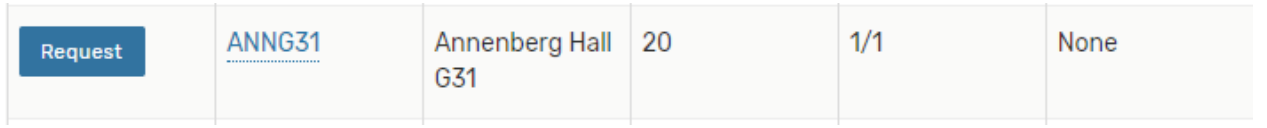

If the room is not available for that day and time, the room will show as being unavailable and you will not be able to select it.

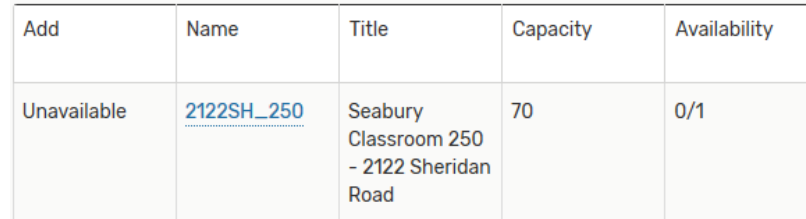

If you selected multiple meeting dates and some are available, the **Request Available** or **Reserve Available** button will appear. To see the dates that will not be available, click the **Conflict Details** link to the right. To reserve the available dates, click the **Request Available** or **Reserve Available** button.

#### [Type here]

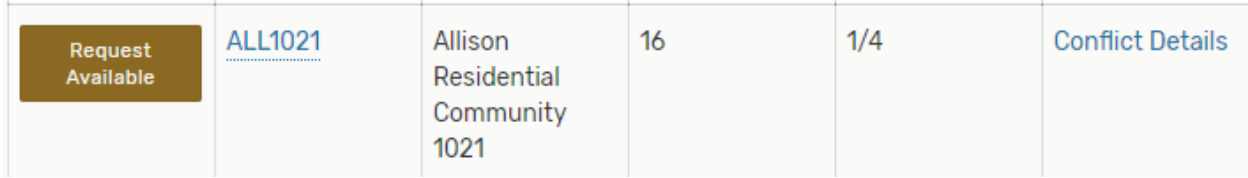

12. The dates you select by clicking either the Reserve or Reserve Available buttons will appear below the Event Locations box.

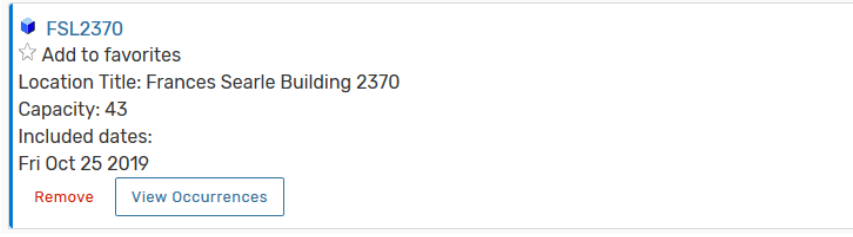

13. Select the **Roles for this Event**. Your name should be prepopulated in the Requestor box. You can add additional contacts to the event request by entering their names in these boxes. They will be notified by email when the event is confirmed.

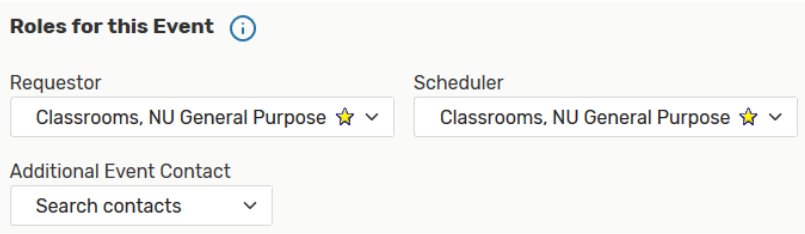

- 14. Enter any **Event Notes** if applicable. These will be visible to other users in the system.
- 15. Review the Terms of Use Space Utilization. Select the "I agree" check box to agree to the terms of use.
- 16. Click **Save** in the bottom right corner to submit the event for approval.

## How to check the status of an event request

1. Click Sign In. You will sign in using your NU NetID and password.

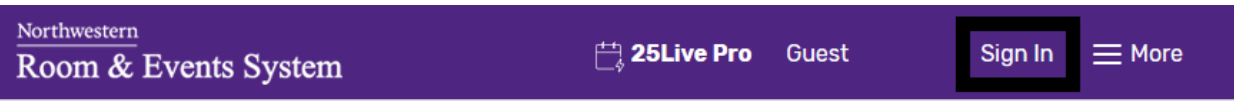

#### [Type here]

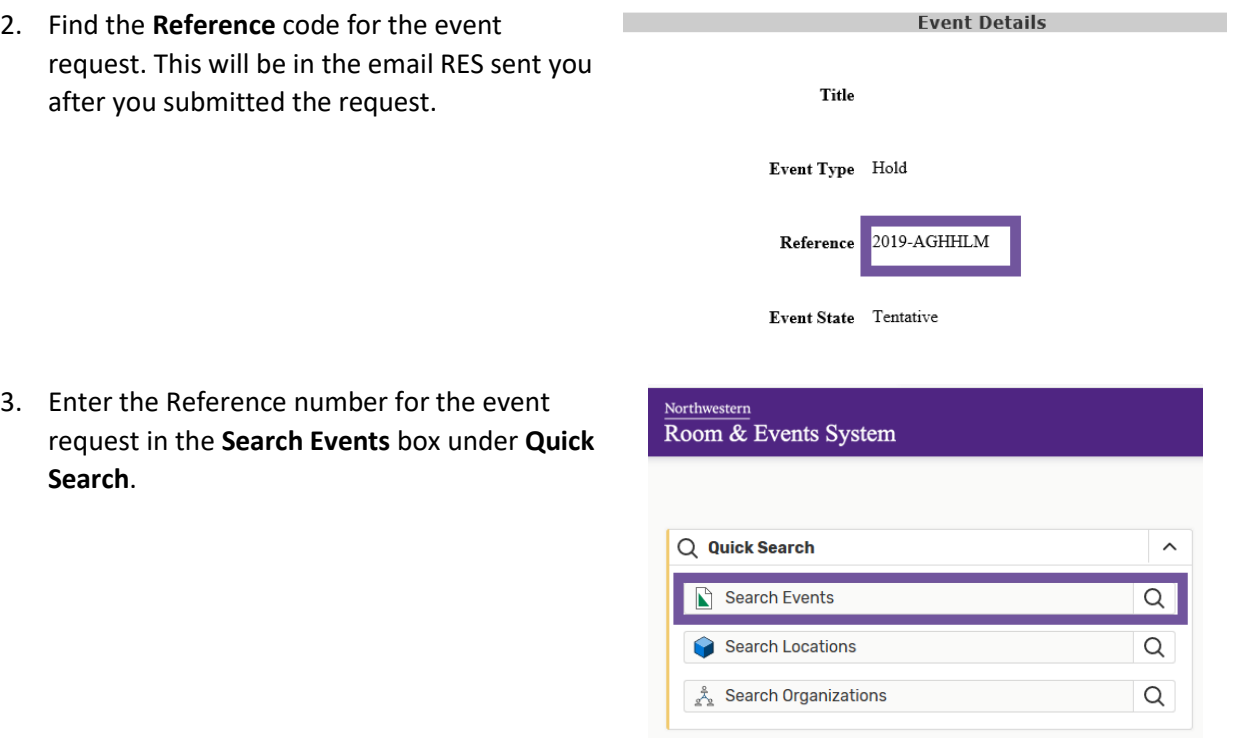

4. RES will bring up the event reservation. The event state will be listed in the top bar.

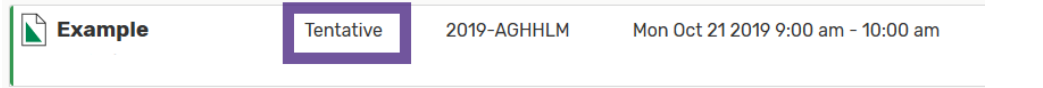

- **Tentative:** The event has not been fully approved. Events in this status may not have been reviewed, may have been partially reviewed, or may have been returned to the requestor for changes. The requestor will receive emails about any changes to the status of the request.
- **•** Confirmed: The request has been approved.
- **Cancelled:** The request has been cancelled. This may be done at the request of your group or administrators.

*Note: Any space marked as Assigned has been reserved for the event even if the overall event is still marked as Tentative.*